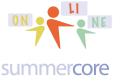

#### Intro Section for Our First Lesson

Hello everyone,

This is our first lesson and I am excited to be teaching you and guiding you on this journey. Here are some important "starter" details that apply to everyone taking one of these courses.

1) I try to highlight in yellow in this PDF each web site, web link or video. This means that on SOME of your computers, you can just click on the yellow but on OTHER computers you may have to COPY the info in yellow and PASTE into a new TAB or new WINDOW to get to the link. In case you did not know it, the www is optional as well as the <a href="http://when you enter a website">http://when you enter a website</a>, but in order to get the yellow links to work on a PDF I need to use the <a href="http://when.com">http://when.com</a>

2) Our weekly 30 minute one on one connections are scheduled to your convenience.

• Each week on a Monday, I send you a PDF that contains 1 or more videos to watch and the weekly HW assignments.

• Each week, we have a 30 minute 1 on 1 online meeting (just you and me) in which we use phone or Skype or Google Hangout and screensharing software (Team Viewer) so that we are talking and going over specific details and questions. These 30 minute sessions allow me to customize the content to the level best for you.

• It usually takes participants 30-45 minutes to work through the PDF and the videos. This can be done any time of course.

• The online meeting between you and me can be scheduled at any time that you request, seven days a week from 7am to 10pm NYC time. Yes, I am serious -- you can choose any 30 minute time slot during these 105 hours unless someone else has chosen that time. These online one on one meetings can be the same time every week or can vary each week -- your choice!

• The HW assignment can generally be done in an hour but some people choose to put in more time.

So total time is estimated to be about 2 hours or so per week with much flexibility. Even though I connect you with a partner outside of the class, generally in another state, there are no prescribed sessions where everyone attends at the same time. This is what sometimes kills online classes since teachers have very individual and complicated time schedules.

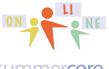

Lesson 1 page 2

#### summercore

3) The screenshare software we use is called TeamViewer and you can save a bit of time by going to <a href="http://teamviewer.com">http://teamviewer.com</a> and choosing to download and install. Or we will do it together in our first or second session.

4) Weekly 30 minute conversations? My favorite algorithm for the weekly conversation is to always start with a phone call and then transition to skype or google hangout (both are free video conferencing) and teamviewer. Each of us is obliged to phone call the other at the exact specified time. This way if we don't talk, it is both our fault! These conversations are recommended but NOT required. No guilt if you miss one or more or choose not to take advantage of them. Different strokes for different folks!

5) Regarding logins and passwords, you will hear me say many times to record them in a notebook or a 3x5 card you keep in your wallet and to "practice redundancy" and put them somewhere else -- perhaps in a document on your computer or in a Google doc called PASSWORDS. Over 30 years and more of teaching teachers via Summercore, I can tell you that hundreds of times, people forget a login/password combination or they forget the email address associated. Please, please change your habits (if necessary) and practice redundancy!

6) The reason for getting a picture from each of you is not profound. I simply want all of you in this course to be connected by name, state and face. So hopefully by lesson 2 or lesson 3, I will be able to include a picture summary of "who's who" in this class. Later in the course, I will match you up with a partner (in a different state hopefully) and ask the two of you to do a team project.

7) There is a webpage called http://summercore.com/january that contains ALL of the PDFs and clickable links for all the videos each week. It serves as redundancy to give you another way and possibly easier way to go to any of the PDFs or videos. Each week, I add the PDF and videos to this page and you will have access to this page forever!

8) We will have a class wiki where you type info and questions and others contribute. This wiki also has a "who's who" section and a "homework summary section." Please contribute to our WIKI. You can either type some answers or helpful info about a few items or you can ask a question or you can improve the answer of someone else. You will love the fact that others are contributing to this (including me) and that this will be an organized summary at the end of our course! The web link for our wiki will be posted on <a href="http://summercore.com/january">http://summercore.com/january</a> and at the end of this PDF.

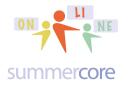

9) I will post some of your HW samples on our Summercore WIKI. This helps connect all of you from different states and schools taking the same course. In addition, the samples from other people in the same course are helpful for you as you gain skills.

10) Regarding watching videos, I encourage you to take Piaget's advice and practice while you are watching, pausing when you need to and rewinding when you need to. Because the computer is more like a violin than a blender, you cannot be passive and just watch. You gotta do! How do you get to Carnegie Hall? Practice, practice, practice.

11) There is definitely a redundancy between the text in the PDF and the information on the videos. That is intentional and serves to reinforce information and to present it in different ways. You as a learner will do the necessary picking and choosing as you figure out the strategies that work for you.

12) You are the boss of our 30 minute conversations. You can and should direct me as to what you want help on. Or if you want to talk about classroom management with technology or a specific curriculum project you are doing, that is fine. As I learned from Bruce Springsteen, you are the boss!

13) Unscheduled phone calls? Fine! I can't always answer, but you have the green light to call me for ANYTHING at 781-953-9699 from 7am to 10pm seven days a week. Sometimes there are tech questions that need an answer right away and that is part of the service I am providing you for these three months!

14) Tech tip that some of you know and some of you do not? When on the web on a PC, you can use CONTROL + or - to magnify or demagnify. On a Mac, the same thing works with the COMMAND (**#**) symbol and + or - keys. But just on the web.

Hope this is all clear and so let us begin the course on the next page, Steve

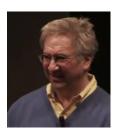

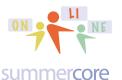

**Okay, let us begin our iPad course.** We have two goals for our first week. The first goal is to build basic vocabulary and basic skills. I have put a list of **15 Starter Skills** on our wiki. I would like to make sure you can do these tasks so I will teach you by text and by video.

The second goal is for all of us to gain skill with one common app and to compare what we have done with each other. The one I have chosen for this week is Skitch and we will encounter this later in this handout.

Some starter questions -- my guess is that you know the answers to some of them, but the end of the next week or two or three I want you to know all of them!

- How do you prevent the iPad from wobbling where the orientation changes when you tip it from left to right?
- How many ports does the iPad have (input/output) and what is the function of each one?
- · How many items can go into the dock and how do you add or delete them?
- Do you know the multi-finger gesture to close an app by pinching with 5 fingers?

• Do you know how to access the multitasking tray by double pressing the home button? How do you remove 1 app from RAM? Can you remove 2 or 3 at the same time? Why is this useful at times?

• Do you know how to go from one open app to another open app by swiping left or right with 4 fingers?

• What is the iOS of your iPad? If you are not running at least iOS 7 which is the latest, then please tell me ASAP so that I know and can make the course work for you! There were many changes made in going from iOS6 to iOS7 so I will need to figure out a plan B strategy for you.

• How many ways can you swipe down from the top edge? How many ways can you swipe up from the bottom edge? What does each of the swipes get you?

• How do you take a screen snapshot?

So the first HW assignment is to work through as many of the **15 Starter Skills** as you can, knowing that you can do more in the second and third week, so no guilt or stress. You can find these **15 Starter Skills** at the end of this PDF but also on our WIKI where you will find your names and can write things like "I knew this already" or "never knew this one" or "still confused" or whatever.

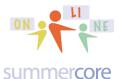

# Let's begin the instruction. I truly believe in the importance of teaching to different styles of learners. Watching the videos vs. reading this PDF are two different ways of absorbing the content.

The magic number is 6. There are 6 physical ports or buttons on the surface or edge of the iPad. Be careful if you have a case that might be covering something up! -- the home button or belly button takes you back to the home screen

-- the connector that either is used for electricity or to connect to your computer -- the speaker port for headphones or an external speaker

-- the on/off button (press and hold) which also is called the sleep/wake button (press once)

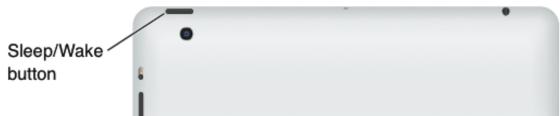

-- the volume button which also snaps a picture in camera mode

-- the side switch which mutes the volume automatically in standard usage; this side switch can be programmed to lock orientation using SETTINGS and GENERAL and lock rotation

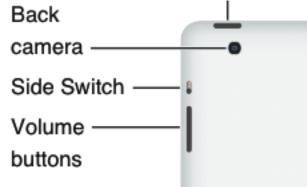

Home button which I (and one school I know) nickname the "belly button"

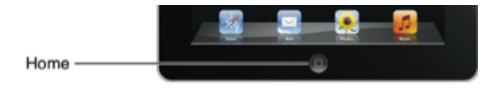

The Home button lets you get back to the Home screen at any time. It also provides other convenient shortcuts. To display the multitasking tray to see recently used

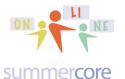

## Lesson 1 page 6

## apps: double-click the Home Button. Notice that there are 4 apps in the dock on this picture but you can have six!

#### **Customizing the Home screen**

You can customize the layout of app icons on the Home screen—including the icons in the Dock along the bottom of the screen. Note you can have 6 icons in the dock on the bottom strip of your iPad

You can create additional Home screens and arrange your apps over multiple Home screens. To rearrange icons: touch and hold any app on the Home screen until it jiggles. Arrange the apps by dragging them. Press the Home button to save your arrangement.

To move an icon to another screen: While arranging icons, drag an icon to the right edge of the screen until a new screen appears. You can return to a previous screen and drag more icons to the new screen.

To create additional Home screens: While arranging icons, swipe to the rightmost Home screen, then drag an icon to the right edge of the screen. You can create up to 11 Home screens. The dots above the Dock show the number of screens you have, and which screen you're viewing.

To go to a different Home screen: Flick left or right, or tap to the left or right of the row of dots.

To go to the first Home screen Press the Home button.

#### Organizing with folders

You can use folders to organize icons on the Home screen. You can put up to 20 icons in a folder. iPad automatically names a folder when you create it, based on the icons you use to create the folder, but you can change the name. Rearrange folders by dragging them on the Home screen or by moving them to a new Home screen or to the Dock.

**To create a folder:** Touch and hold an icon until the Home screen icons begin to jiggle, then drag the icon onto another icon. iPad creates a new folder that includes the two icons, and shows the folder's name. You can tap the name field to enter a different name.

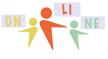

#### summer core

To add an icon to a folder: When the icons are jiggling, drag the icon onto the folder.

To remove an icon from a folder: While arranging icons, tap to open the folder, then drag the icon out of the folder.

To open a folder: Tap the folder. You can then tap an app icon to open that app.

To close a folder: Tap outside the folder, or press the Home button.

**To delete a folder:** Remove all icons from the folder. The folder is deleted automatically when empty.

To rename a folder: While arranging icons, tap to open the folder, then tap the name at the top and use the keyboard to enter a new name.

**Changing the wallpaper**: You can choose the images you want to use as wallpaper for your Lock screen and your Home screen. Choose an image that came with iPad or a photo from your Camera Roll.

In Settings, go to Brightness & Wallpaper, tap the image of the Lock and Home screens, then tap Wallpaper or Saved Photos.

Tap to choose an image or photo. If you choose a photo, drag or pinch it to position or resize it, until it looks the way you want.

Tap Set Lock Screen, Set Home Screen, or Set Both.

## Editing text

**To position the insertion point:** Touch and hold to bring up the magnifying glass, then drag to position the insertion point.

**To Select text:** Tap the insertion point to display the selection buttons. Tap Select to select the adjacent word, or tap Select All to select all text. You can also double-tap a word to select it. Drag the grab points to select more or less text. In read-only documents, such as webpages, or messages you receive, touch and hold to select a word.

To cut or copy text: Select text, then tap Cut or Copy.

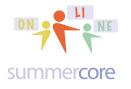

**To Paste text:** Tap the insertion point, then tap Paste to insert the last text that you cut or copied. Or, select text, then tap Paste to replace the text.

**To undo or redo the last edit**: Shake iPad (yes, this is not a joke, just wobble it left and right and you will get the UNDO or REDO feature on the screen). Alternatively, if you are typing on Notes or another app, you can find an UNDO button on the number keyboard and a REDO button on the symbol keyboard (the #+= one).

There are many things you can do with ONE finger on the iPad: push the home button once or twice, delete an app, install an app, get to spotlight or change to a different home screen.

But starting with iOS 5 ("iOS means iPad Operating System") we now have things to do with multiple fingers. I try to say "5 fingers" but the truth is that these things work with 4 fingers.

Trick #1 is getting access to the multitasking tray which contains all of your open apps. This multitasking tray is different form the dock which holds up to 6 icons.

What is an open app, you might ask if you are normal? Well, on Macs and PCs when you QUIT, you are taking that application out of what is called RAM memory. RAM stands for Random Access Memory and it holds information -- both the app you load up and the project you do with that app. You may know that your iPad has 16 gig of RAM or 32 gig or 64 gig. Gig stands for gigabytes. One gigabyte equals approximately 1,000 Harry Potter books or a small library. You can find out the amount of RAM in your iPad by going to SETTINGS then ABOUT and then looking at CAPACITY.

These words and metaphors should be part of your tech know-how. We have included them in our 5 day Summercore workshop since we started in 1985.

BYTE = 1 keystroke

KILOBYTE or KB or K = 1,000 keystrokes or 1 page of double spaced text

MEGABYTE or MB or MEG or M = 1 million bytes or 1,000 pages of double spaced text or 1 large book such as a Harry Potter book

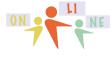

#### summercore

GIGABYTE or GB or GIG or G = 1 billion bytes or metaphorically a small personal library with 1,000 books

| Settings |                         | K General   | About      |                                                                                 |
|----------|-------------------------|-------------|------------|---------------------------------------------------------------------------------|
|          |                         |             |            |                                                                                 |
| ⊱ Airpla | ne Mode                 | $\bigcirc$  | Name       | Steve's iPad >                                                                  |
| 🛜 Wi-Fi  | fre                     | enchlicknyc |            | SETTINGS THEN GENERAL GETS YOU TO THIS                                          |
| 🛞 Blueto | oth                     | Off         | Songs      | SCREEN. SOME PEOPLE LIKE HAVING 77<br>SETTINGS AS 1 OF THE 6 ICONS IN THE DOCK. |
|          |                         |             | Videos     | 20                                                                              |
| Notific  | Notification Center     |             | Photos     | 627                                                                             |
| Contro   | Control Center          |             | Applicatio | ns 72                                                                           |
| C Do No  | C Do Not Disturb        |             | Capacity   | THIS LINE CALLED CAPACITY SHOW YOU HOW MUCH RAM 57.1 GB                         |
|          |                         |             | Available  | 47.6 GB                                                                         |
| 🔅 Gener  | al                      | 1           | Version    | THIS LINE CALLED VERSION SHOWS YOU IOS VERSION 7.0.3 (11B511)                   |
| Sound    | S                       |             | Model      | MC707LL/A                                                                       |
| 🛞 Wallpa | Wallpapers & Brightness |             | Serial Nur | IWO LINES BELOW VERSION YOU WILL SEE SERIAL NUMBER       nber     DMPHCGS8DJ8V  |
|          |                         |             |            |                                                                                 |

With a standard Mac or PC computer, when you quit an application, it frees up the space in RAM. But with an iPad when you quit, that app stays in RAM. The collection of open apps can always be found in the multitasking tray if you double click on the HOME button.

What can you do with the multitasking tray? One thing is that you can close apps by pressing on one and swiping up. As a challenge, however, see if you can close up two at a time or three at a time by using two or three fingers and swiping up with two or three icons at the same time.

Another trick involves changing from one open app to another. The old fashioned way is to press the home button, then launch the other app either from the home screen or one of the side screens The fancy way that I want you to practice is swiping horizontally with 4 fingers left or right when an app is open.

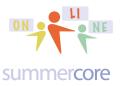

Another trick involves closing an app by pinching from an open hand to a fist with all 5 fingers. Yes, this is really hard to describe in words but much easier by video. And you can do a partial pinch if you want to reveal a bit of the background screen, perhaps the clock if it is being hidden.

Got it? If so, please practice, practice, practice. Do each trick several times with your right hand and then try it with your left hand. I am serious. It is all about muscle memory. Or find a colleague or family member to teach and that will also help you learn better.

#### Two more iPad tricks that involve fingers:

One trick involves splitting the keyboard by using two thumbs. Another trick involves undocking the keyboard by using the dock/undock icon. Once again, these will be easier to demonstrate by video!

One more tip about the side switch? you can use when in CAMERA MODE to snap the picture. In other words, either up or down (it does not matter) SNAPS the picture when you are in camera mode. This can be advantageous since it is easier to find at times, especially if you are snapping a picture of yourself.

## More factoids to reinforce!

-- The icon called settings is the brain of your iPad and should be 1 of the 6 items in your dock.

-- The camera roll is the library or picture memory for projects of your iPad. It contains more than photos. It can contain videos and projects.

-- Pressing and holding on an icon causes the wobbling to happen so you can get organized with the home screens and finding apps.

-- You can move apps around on your home screen.

-- You create a folder by dragging one icon onto another.

-- You can rename this folder by double-tapping on the folder and changing the name.

-- You can add more apps into folders and you can remove apps from them.

-- Once a folder has no apps and you remove all the apps, then the folder disappears.

-- You can get to Spotlight by pulling down from the top of the iPad but you need to have your finger touch below the top light, around 1/2 of an inch. If your finger begins from the top edge of the iPad above the line, you get NOTIFICATIONS instead of Spotlight.

-- Spotlight lets you search your iPad for an app or search the web, your contacts, your email.

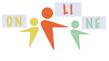

#### summercore

-- You can move apps from one home screen to another.

-- You can choose to keep your apps in "logical order" or "alphabetical order" or even "order of importance." This is a personal choice but please stay organized and have a system that works for you!

-- Getting to the multitasking tray shows the open apps.

-- You can close an app by pressing and "tossing up" on an app in the multitasking tray.

-- When an app is open, you can get to each of the other open Apps in the RAM chip by swiping left or right with four or five fingers.

-- You can close an app by using 5 fingers and changing them into a fist

-- You can get to the multitasking tray by double pressing the HOME button.

-- You can remove apps from RAM once in the multitasking tray by pressing and "tossing up."

Why do this occasionally?

Reason 1: Because an app is being "funky" or "frozen" and you need to reset it by removing it from RAM memory and then launch it again.

Reason 2: Because the more apps that are open, there is a slight extra usage of the battery.

Reason 3: Because the more apps that are open that are not of value, the harder it is to navigate from one app to another because you have all these extra ones in the way.

-- If you like video games, you should try to "toss up" 2 or 3 apps at once with 2 or 3 fingers. Good luck -- it is not so easy!

## **Splitting Keyboard and Undocking**

-- you can split the one keyboard into two baby keyboards so you can type with 2 thumbs left and right

-- you can restore the two keyboards into one keyboard by using two thumbs and pushing together

-- you can UNDOCK the keyboard so that it will be in the middle of the screen instead of the button; to do so, you use the icon at the bottom right of the keyboard below the SHIFT button

-- by the way, in a week or two, we will deal thoroughly with international keyboards (French, Arabic, Chinese, Spanish etc.) and how this is related to the iPad's voice listening ability in those languages

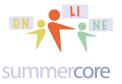

#### Second Assignment for Lesson 1

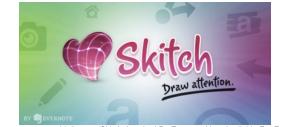

URL= www.macguru.biz/images/Skitch-Acquired-By-Evernote-Now-Available-For-Free!.jpg

Download the app named Skitch and produce a graphic that is related to your curriculum. It could be a map of a country, an illustration for your Science class or your kindergarten class. Skitch on the iPad lets you take any graphic and in the words of the company Evernote that owns it, you can "annotate, edit, crop and share images and screen captures. Skitch is great for the flipped classroom, creating tutorials and highlighting specific aspects of an image."

Pretend that you have been hired by a publishing company to create a useful illustration for one page. With Skitch, you can type text of variable size, put arrows of variable size pointing to locations, blur out faces of children to comply with privacy laws, add tiny funky symbols and more.

I have made you a 7 minute video at http://tinyurl.com/sc006sc to get you going with this neat app. Yes, you will need to create a Skitch account but it is free. Don't forget to record your login and password on a master list in a notebook, in your wallet or on a document on your computer. Stay organized.

And Skitch on the iPad syncs with Skitch on the Mac or PC so if you have an account, you can access your Skitch library from your other device

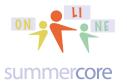

Lesson 1 page 13

Below is a picture showing you the tools.

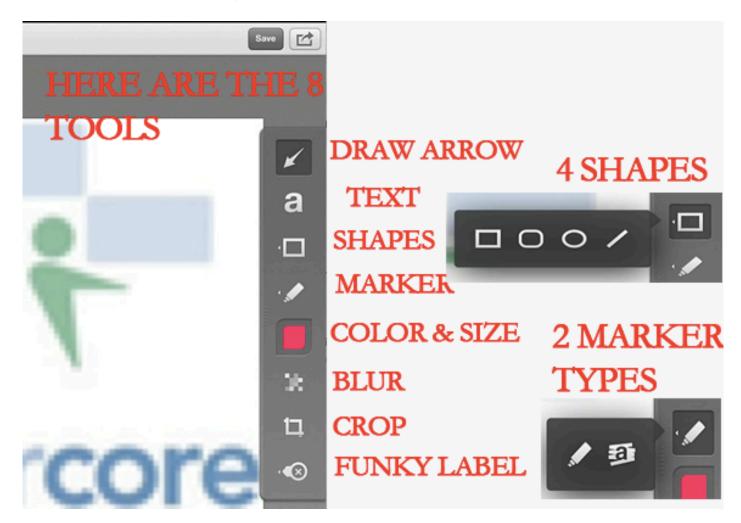

Here are the funky labels:

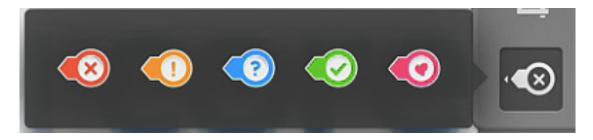

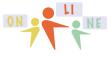

Lesson 1 page 14

#### summercore

Here are the colors you can use but more importantly the slider on the bottom half that lets you adjust the size:

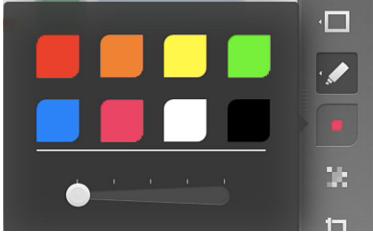

At the upper right of the Skitch screen you will see the "Curved Arrow in a

Rectangle" symbol which means let us get this to someone or something:

It leads to these 4 choices and I really want you to "know the language" and understand all of them.

|                    | Save 😭 |
|--------------------|--------|
| Create Public Link |        |
| AirPlay            |        |
| Email              |        |
| Camera Roll        |        |

**Create Public Link** means you can make your Skitch picture public with a web URL you can give out. **AirPlay** means you can display the file onto a laptop or projector or other wireless device. **Email** is how you will get the file to me. **Camera Roll** means you are putting this Skitch creation into your photo library. Notice that Skitch does not send your file to GD (Google Docs/Google Drive) or Dropbox. Too bad but maybe the next version of Skitch will do so! We are living the life of the *wild, wild iPad West* where some apps can do this and other apps cannot.

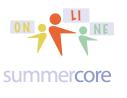

Take a good look at this *Curved Arrow in a Rectangle* because you will see it over and over again on your iPad. If you are under age 30, you are a digital native and understanding icons is something you do automatically. If you are over age 30 like me, you are a digital immigrant and you learn things best by studying and repetition.

The HW is to send me the picture you create from Skitch via email.

### SPECS for the SKITCH ASSIGNMENT

Make sure you put your first name in a corner when done before you send to me.
Aim high and do something you can use in a class with your students. Don't just do a silly sample but do something that teaches me something about your subject.
Try to use as many of the tools as possible.

4) Make sure your Skitch login and password are recorded in two places since you will need it again later in the course.

Please make sure you write your name is on the picture! You can either email it directly to me from Skitch or you can put it first into the Camera Roll and then email it to me from there

-- Skitch allows you to crop, draw arrows or text onto a picture

-- First step is to get a picture from the Web or take a Camera picture so that you have a picture in your camera roll that you want to "mark up" with Skitch

-- You will probably need to create a Skitch account but there might be a SKIP option

-- Skitch lets you highlight and lets you pixelate a face (the way TV stations do to blur out a student's face for example)

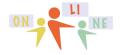

Lesson 1 page 16

#### summercore

4 Samples from Online participants in the past (names wiped out on purpose)

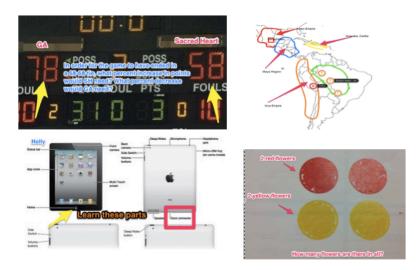

Notice you can change the size of text or size of arrows on Skitch.

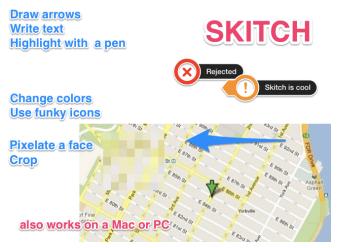

Please make sure your name is on the picture!

Our wiki is at http://tinyurl.com/ipads2014 and this PDF with easy to click links is on the http://summercore.com/january webpage.

#### Vocabulary for this week (on our Wiki for your collective comments)

App Store, Byte, Control Center, Dock, Gigabyte, Home Button, How Many Ports, How to Create a Folder, How to Split the Keyboard, IOS, Kilobyte, Megabyte, Multitasking Tray, Lock Orientation, Notifications, Open App, RAM, Remove App from RAM, Screenshot, Side Switch, Skitch, Spotlight, What Does Curved Arrow

🖾 in a Box Mean

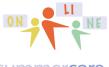

#### summercore

**HW #1 15 Starter Skills** and Videos to be learning over the next week or two (these are also on our WIKI with a checklist for you to comment next to your name.

Each skill should have an associated task and associated video. According to Piaget (who we think attended one of our first Summercore workshops decades ago) the best way to learn is to be watching the video on your laptop or desktop, using the pause feature frequently while you do the skill and practice with your iPad. If the links in yellow do not go to the video, your Plan B strategy is to copy and paste the yellow link into the URL box of your browser.

#### iPad # 1 The Six Buttons

#### http://youtu.be/fVBIOfISww0 (5.5 min)

Task: Identify the name and function of each of the 6 buttons or ports: Home, Power, Volume, Volume, Headphones and Connector

#### iPad # 2 Minimize an App in 2 ways

#### http://tinyurl.com/sc001sc (2 min)

Task: Demonstrate the two ways to minimize an app so that it is off the screen, one by using the HOME button and the other by using 5 fingers that tighten into a fist. Open 5 or 10 apps on your iPad and for each one minimize it both ways.

#### iPad # 3 Switch from 1 App to Another

#### http://tinyurl.com/sc002sc (2 minutes)

Task: if you have done iPad Skill #2 above with 5-10 apps, then you should understand that they are all open in RAM. Now demonstrate the 5 finger swipe to go from 1 to the next.

#### iPad # 4 Multitasking tray

http://youtu.be/zbSqy2alHHg (2.5 minutes) Task: Demonstrate how to get to the multitasking tray and demonstrate how to get an APP out of RAM. Then demonstrate how to do 2 at a time or 3 at a time. Provide 2 reasons why this can be useful.

#### iPad # 5 Spotlight Search

#### http://youtu.be/b9aoQu0XcnE (6 minutes)

Task: Demonstrate how to a Spotlight Search and search for a common word such as "bird" or your first name or one of the Apps on your iPad; now program your Spotlight Search and turn off all the checks and search again.

#### iPad # 6 Change the Side Switch

http://youtu.be/fVBIOfISww0#t=02m20s (2 min segment starting at 2 min 22 seconds) Task: Use the multitask bar to change the meaning of the side switch so that it locks the orientation instead of muting. Test it out.

#### iPad # 7 Notifications

#### http://youtu.be/7eeTbzteOKI (2 minutes)

Task: Demonstrate how to get to see your NOTIFICATIONS and then demonstrate how to change what appears within SETTINGS.

#### iPad # 8 The Control Center

#### http://youtu.be/W0ChP0j2f4A (2.5 minutes)

Task: Demonstrate how to get to the Control Center. Count the number of things you can do within the Control Center. Now change brightness from one extreme to the other. Speculate battery savings.

#### iPad # 9 Settings and Camera

#### http://youtu.be/Nae72sRgNTw (5 minutes)

Task: Put these 2 important icons -- SETTINGS and CAMERA -- into the dock and snap 1 picture with the front camera, 1 square picture with the rear camera and make 1 video under 33 seconds. HDR stands for high dynamic

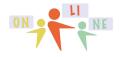

Lesson 1 page 18

#### summercore

range and should be left off until you learn its intended uses (see webpage <a href="http://tinyurl.com/hdr33">http://tinyurl.com/hdr33</a> for the esoteric details). Using SETTINGS you can alter photo and slideshow settings including HDR.

iPad # 10 The App Store Task: Put the App Store into your dock, then visit the App Store and download (unless you have them already) the three apps named Skitch, Google Drive and Dropbox. See the 4 minute video at http://youtu.be/ewXYal5zkaE Why Skitch? Because that will be used for an assignment this week. Why Google Drive and Dropbox? Because they will allow you in this course and forever to have one more option to move things between your iPad and your standard computer. OPTIONAL -- See http://youtu.be/iBkyrdRRLDE (5 minutes)

#### iPad # 11 Organize your iPad

http://youtu.be/71s-qQaSyXQ

Task: As an exercise, put three apps that begin with A-M into a folder called A-M and put three apps that begin with N-Z into a folder called N-Z.

#### iPad # 12 Important Numbers

http://youtu.be/qO\_G\_bP6w7w (5 min)

Task: using settings (general, about) find your serial number and find how full your iPad is in terms of gigabytes used and total gigabytes. Also find out what iOS your iPad is running.

iPad # 13 Splitting your Keyboard and Undocking your Keyboard

http://tinyurl.com/sc025sc (2 min)

When using the keyboard, rip the keyboard apart with your thumbs (or press and hold on the keyboard icon on the bottom right and choose Split).

Task: OPTIONAL go to http://summercore.com/typing and time yourself with SPLIT vs. non-SPLIT on one of the challenge sentences there. When using the keyboard, undock it with lower right icon so that it is now in the center of the iPad. Speculate why anyone would want this.

iPad # 14 Save Images from Web http://youtu.be/F08M92Am6lg (2 min) Tap and hold on an image. Save the image to your photo library (camera roll). Task: Add 3 pictures from the web to your Camera Roll.

iPad # 15 Take a Screenshot http://youtu.be/F08M92Am6lg (2 min) Push and hold the power and home buttons simultaneously until the screen flashes. The photo will be stored in your photo library (camera roll). Task: Add 3 screenshots to your Camera Roll.

Have a good week,

Sorry this lesson is longer than intended but I have been looking forward since December to beginning our course and would love to get off to a fast start!

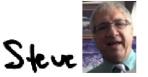

phone = 781-953-9699 skype name = stevebergen (no spaces) Email = sbergen33@gmail.com